# **GMNI** NETWORKS

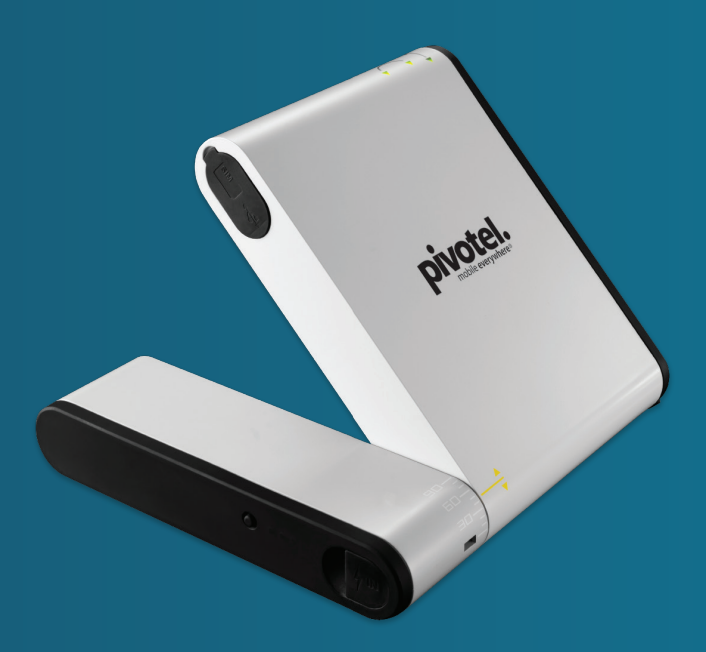

### SETTING UP YOUR INMARSAT ISAVI-ISATHUB TERMINAL

**This setup process must be completed for BYO Inmarsat iSavi-IsatHub terminals BEFORE you use your GMN iSavi-IsatHub service.**

## GLOBALMARINENET.COM/

#### **APN UPDATE**

Connect the iSavi-IsatHub terminal to your computer via WiFi. **1.** The default WiFi name (SSID) and password (SSID PW) can be found on the back of the iSavi-IsatHub terminal.

**GMN** NETWORKS

- Open a web browser and enter the address: **192.168.1.35** to access **2.** the web console. The default username is '**admin**' and password '**1234**'.
- Go to '**Data**' > '**Data Profile**' > Click '**Edit**' on the default profile **3.** > Select Access Point Name (APN) to be '**User Defined**' and Enter '**pivinternet**'
	- > Enter Static IP Address APN Username as '**pivotel**'
	- > Leave Password Blank
	- > Click '**Update Settings**'

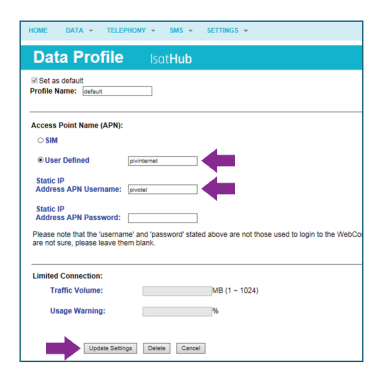

- Go to '**Settings**' > '**Terminal Settings**' >'**Reboot Terminal**' > Click **4.** '**Reboot**' to reboot the terminal.
- After the iSavi-IsatHub restarts, connect your smartphone or tablet **5.** to the iSavi-IsatHub via WiFi. You are now ready to connect to Data using the Control app.

#### **FIRMWARE VERSION**

If your iSavi-IsatHub terminal does not work with a GMN SIM card, please check that the firmware version of your iSavi-IsatHub terminal is 2.0.0 or above.

Please be informed that firmware upgrade is done at your own risk. The equipment manufacturer and GMN will not be held responsible for any possible malfunction or damage to the system due to upgrading the firmware. If you encounter any problems or have any questions, please contact GMN Customer Care (+1-865-379-8723).

#### **To check the firmware version on your iSavi-IsatHub terminal:**

- Connect the iSavi-IsatHub terminal to your computer via WiFi. The **1.** default WiFi name (SSID) and password (SSID PW) can be found on the back of the iSavi-IsatHub terminal.
- Open a web browser and enter the address: **192.168.1.35** to access **2.** the web console. The default username is '**admin**' and password '**1234**'.
- Go to '**Settings**' > '**Terminal Info**' > '**Information**' and check the **3.** Software Version.

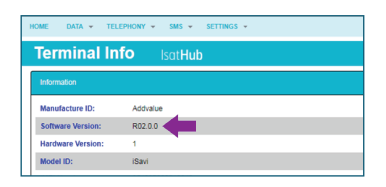

If your iSavi-IsatHub terminal firmware version is earlier than version 2.0.0, follow the steps on the next page and upgrade the firmware. It is recommended that you use cellular internet to download the latest version of firmware.

#### **DOWNLOADING & INSTALLING THE LATEST FIRMWARE VERSION**

To download and install the latest firmware version for your iSavi-IsatHub terminal:

**GMN** NETWORKS

- Visit **https://www.inmarsat.com/support/bgan-firmware/ 1.**
- Scroll down to '**Addvalue**' and next to '**iSavi**' select '**zip**' to download **2.** the latest firmware to your computer.

The firmware R02.0.0 zip file is 9.22MB.

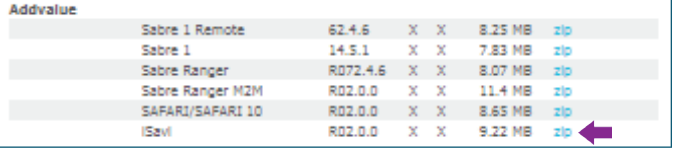

- Unzip the downloaded file there will be Firmware Release Notes **3.** and an .isv file (the new firmware file). Follow the Firmware Upgrade Instructions in the Firmware Release Notes or see steps 4 - 12.
- Connect your iSavi-IsatHub terminal to an external power supply **4.** before starting the firmware upgrade process.
- **5.** Connect the iSavi-IsatHub terminal to your computer via WiFi. The default WiFi name (SSID) and password (SSID PW) can be found on the back of the iSavi-IsatHub terminal.
- **6.** Open a web browser and enter the address: '192.168.1.35' to access the web console. The default username is '**admin**' and password '**1234**'.
- Go to '**Settings**' > '**Terminal Settings**' > '**Firmware Upgrade**' click **7.** '**Firmware Upgrade**'. Your iSavi-IsatHub terminal will reboot into safe mode after you click the Firmware Upgrade button.

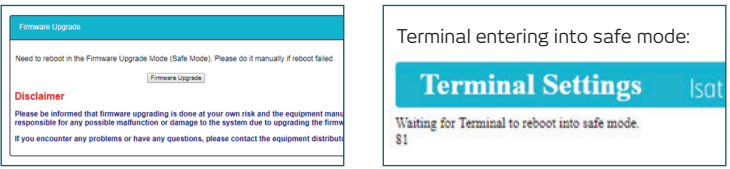

#### **DOWNLOADING & INSTALLING THE LATEST FIRMWARE VERSION**

- Reconnect the iSavi-IsatHub terminal to your computer via WiFi. The default WiFi name (SSID) and password (SSID PW) can be found on the back of the iSavi-IsatHub terminal. **8.**
- Open a web browser and enter the address: **192.168.1.35** to access **9.** the web console. The default username is '**admin**' and password '**1234**'.
- 10. Click 'Choose File', navigate to the file location of the new firmware file, select the new firmware file – click '**Upload**'.

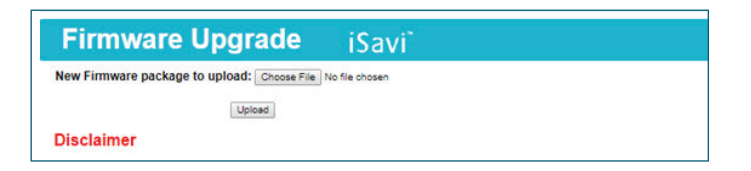

**11.** The firmware file will be transferred to your iSavi-IsatHub terminal and the firmware upgrade process will begin.

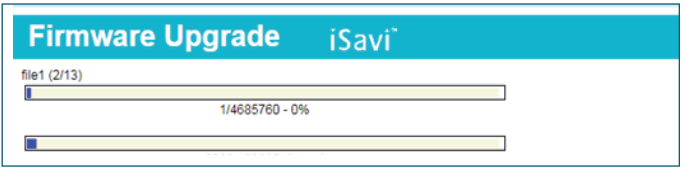

**12.** The firmware upgrade will take less than 10 minutes to complete. Click '**Reboot Terminal**' to complete the process.

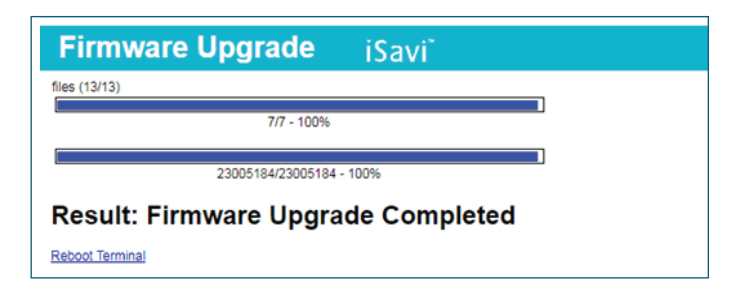